# **Setting Up Microsoft**® **Outlook 2007**

### **Setting Up a POP3 Email Account with Masterpiece Solutions**

- 1. In Outlook, select Tools / Account Settings
- 2. On the Email tab, click the New button and then Next
- 3. Check the "Manually configure server settings or additional

## server types" checkbox

- 4. Click the Next button 5. Click the Internet E-mail button
- 6. Click the Next button
- 7. Enter the following information:
- 

#### **Internet E-mail Settings**

Each of these settings are required to get your e-mail account

#### 9. Click the More Settings button

10. Click the Outgoing Server tab

11. Check the "My outgoing server (SMTP) requires authentication" checkbox. Leave the default setting to, "Use same settings as my incoming mail server"

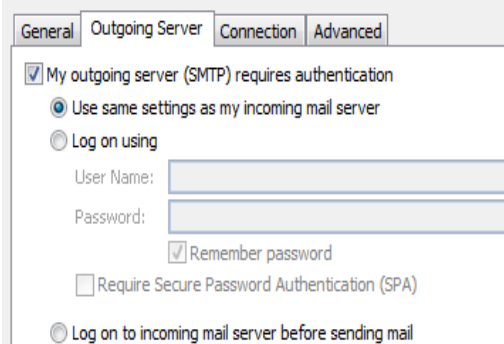

# **Difference between POP and IMAP**

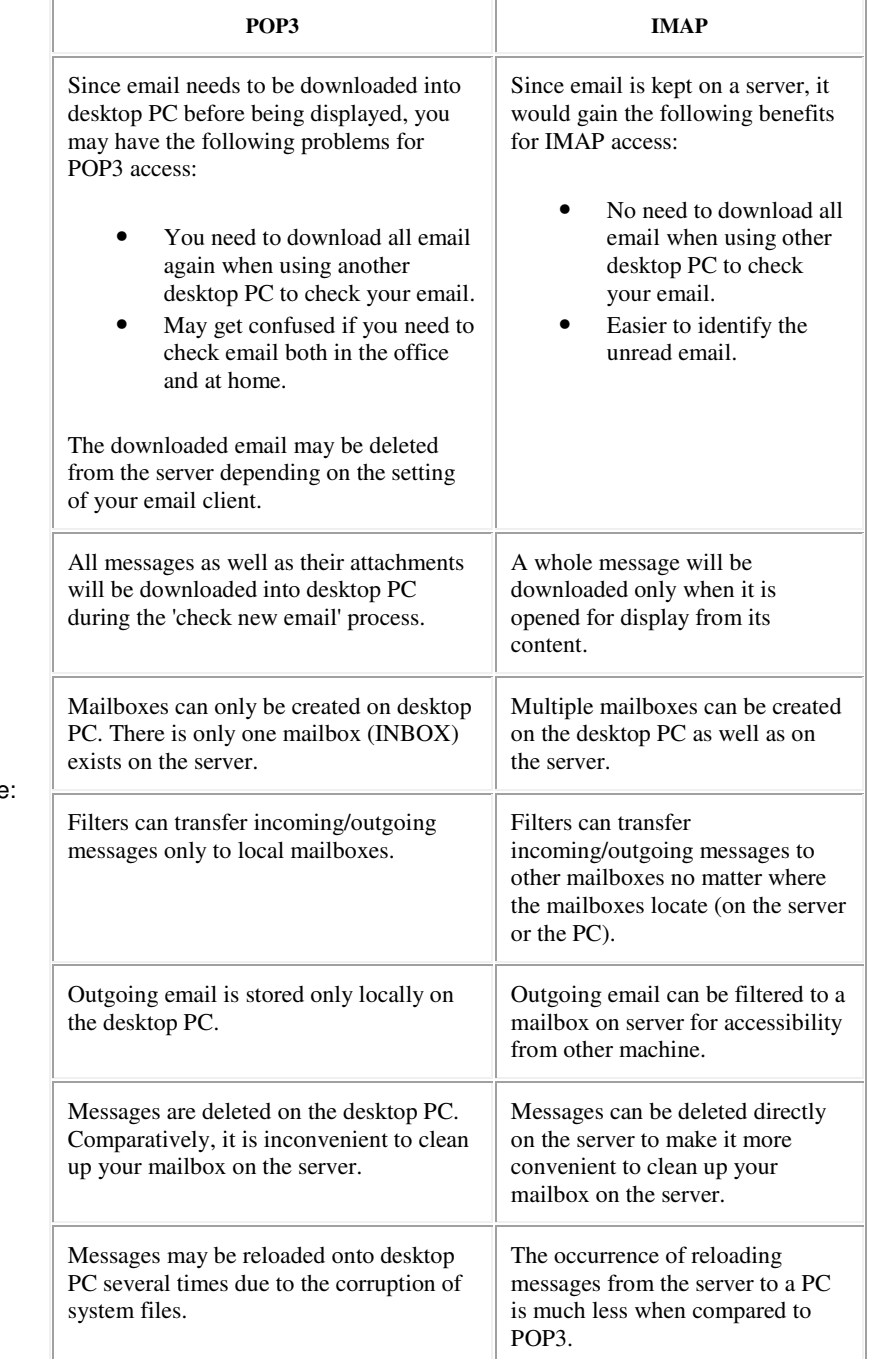

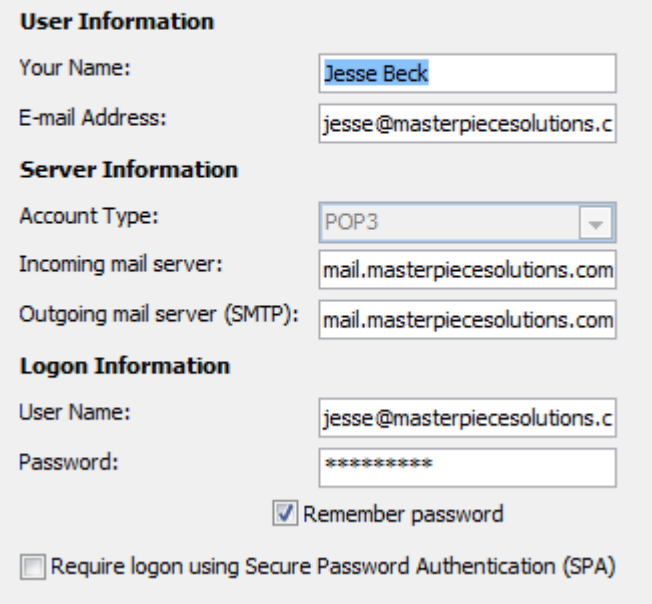

- **Your Name** Enter your first and last name. This is the
- name that will appear in the From field of messages you send • **E-mail Address** - Enter your entire email address (e.g., myname@mydomain.com), using all lowercase letters
- **Account Type** Select POP3 from the drop-down menu
- **Incoming mail server** Enter the following server name: **mail.masterpiecesolutions.com**
- **Outgoing mail server (SMTP)** Enter the following server name: **mail.masterpiecesolutions.com**
- **User Name** Enter your entire email address (e.g.,
- jesse@masterpiecesolutions.com), using all lowercase letters • **Password** - Enter the password for your email account
- 8. Check the "Remember password" checkbox, if you want Outlook to check for email without prompting you to enter your password.